附件2

# 非套保转套保业务操作手册

# (会员端)

注: 系统中该业务菜单为"投机转套保", 其中投机即为非套保。

# 目录

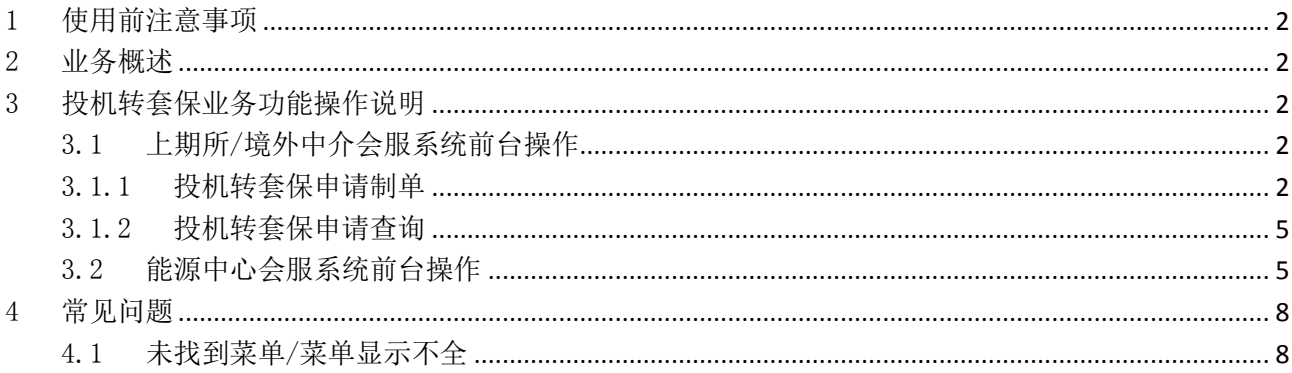

## <span id="page-1-0"></span>1 使用前注意事项

- 1、请使用 Chrome 93 及以上版本浏览器浏览上期、能源的会员服务系统和境外中介服 务系统。
- 2、确保您的网络可以访问上述系统。

### <span id="page-1-1"></span>2 业务概述

会员/境外特殊参与者/境外中介可上期所/能源中心/境外中介会服系统提交持仓转换申请,盘后结算 时统一进行持仓转换。境外中介提交的申请需由其委托的期货公司会员转发,盘后结算时统一进行持仓转 换,若当日 14: 50 点前未对数据进行转发, 则数据自动失效。

## <span id="page-1-2"></span>3 投机转套保业务功能操作说明

本章介绍投机转套保业务在会员端的具体操作。

## <span id="page-1-3"></span>3.1 上期所/境外中介会服系统前台操作

上期所会员和能源中心境外中介的投机转套保业务包括以下操作:

- 投机转套保申请制单;
- 投机转套保申请查询。

投机转套保业务在上期所和境外中介会服系统前台的操作界面与方法类似,下文以境外中介会服前 台为例进行操作说明。

### <span id="page-1-5"></span><span id="page-1-4"></span>3.1.1 投机转套保申请制单

#### 入口:套保套利 **->** 投机转套保业务申请 **->** 投机转套保申请

投机转套保申请界面(图 3.1)可以根据客户编码筛选查询申请记录。

| 当前交易日 20140902 |               |      |          | 客户编码 |                 |        |      |           |       |
|----------------|---------------|------|----------|------|-----------------|--------|------|-----------|-------|
| ४।             | 操作            | 申请序号 | 交易日期     | 客户编码 | 客户名称            | 合约代码   | 持仓方向 | 申请转换数量(手) | 状态    |
| $\cdot$ D      | 修改 撤销         | 12   | 20140902 |      | <b>Contract</b> | sc1501 | 多头   | 55        | 中介已提交 |
| $\Box$         | 修改 撤销         | 10   | 20140902 |      | <b>THE</b>      | sc1501 | 多头   | 33        | 中介已提交 |
| $\Box$         | $\sim$ $\sim$ | 9    | 20140902 | . .  | . .             | sc1501 | 空头   | 22        | 会员已转发 |
| $\Box$         | н.            | 8    | 20140902 |      | m.              | sc1501 | 多头   | 11        | 已撤销   |
| $\Box$         | $\sim$ $\sim$ | 11   | 20140902 |      | <b>SECURITY</b> | sc1501 | 多头   | 44        | 已驳回   |
|                |               |      |          |      |                 |        |      |           |       |
|                |               |      |          |      |                 |        |      |           |       |

(图 3.1)

操作员通过该页面可实现对投机转套保申请进行新建、修改、撤销、批量导入、批量撤销、导出等 操作。

新建投机转套保申请时, 在列表页面(图 3.1)左下角点击新建按钮, 即跳转至新建界面(图 3.2), 填写客户编码、合约代码、持仓方向、申请转换数量后,点击保存按钮,新增的申请记录体现在申请列表 中。

【注】客户编码填写完成后,系统会自动填入客户名称,无需手工输入。

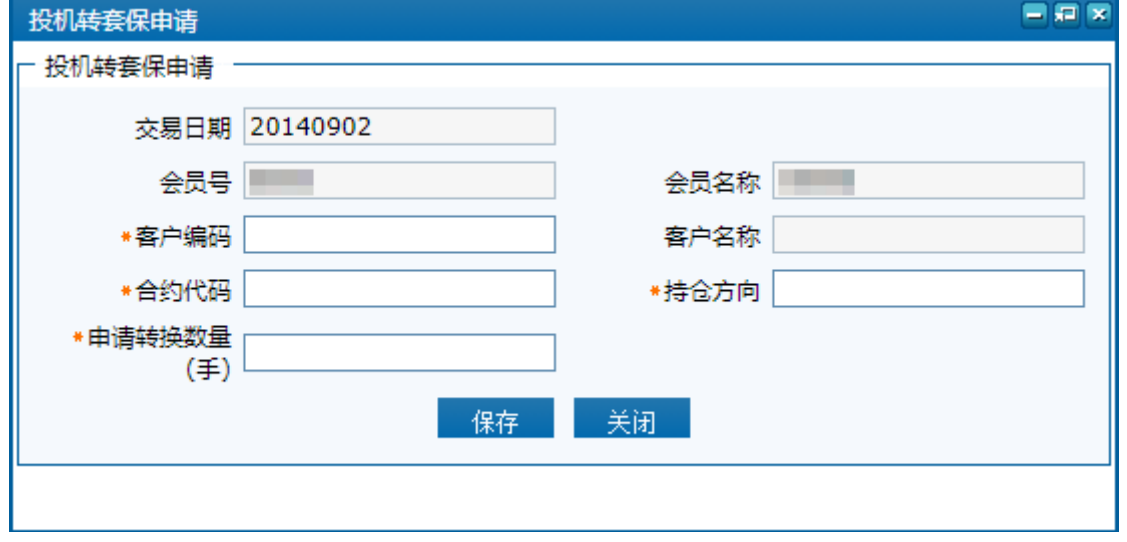

(图 3.2)

修改投机转套保申请时,选中需要修改的投机转套保记录,点击操作列中的修改按钮,在新打开的页 面(图 3.3)修改该条申请的信息,完成后点击提交按钮。

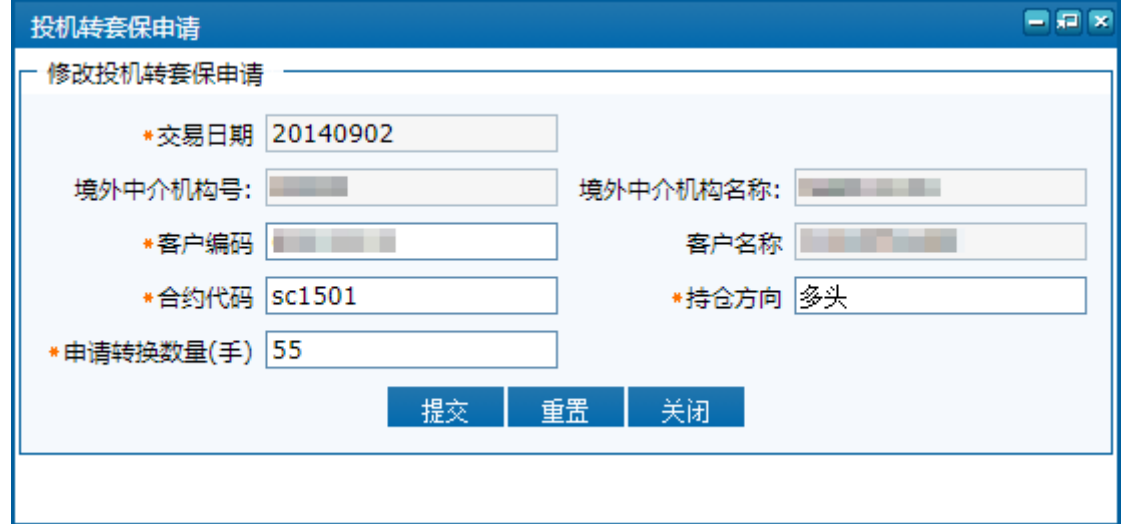

(图 3.3)

**撤销**投机转套保申请时,选中需要撤销的投机转套保记录,点击操作列中的撤销按钮,系统弹出确认 删除弹框(图 3.4),点击确认后即撤销该条投机转套保记录。

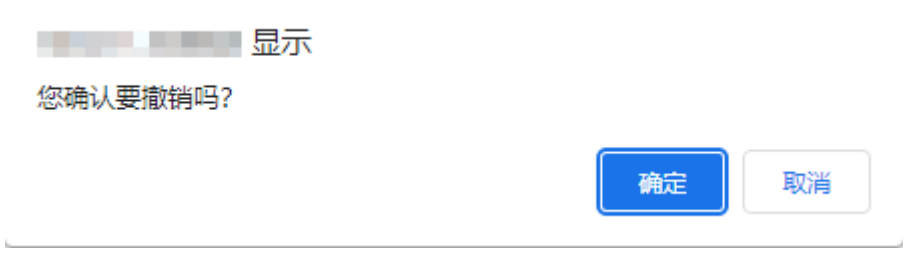

(图 3.4)

批量撤销投机转套保申请时,在申请记录列表中勾选多个记录,点击页面左下方的批量撤销按钮,系 统弹出确认对话框(图 3.5),提示已选择的记录数目和符合条件的记录数目,确认无误后点击确定按钮。

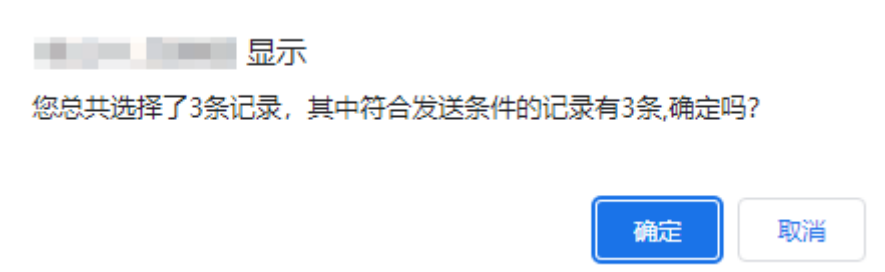

(图 3.5)

批量导入投机转套保申请时,点击页面左下角的批量导入按钮,在弹出页面(图 3.6)中点击浏览按 钮,打开本地文件夹,选择文件后点击导入按钮上传。【注】导入的 CSV 文件必须符合模板格式,可点击 下载模板按钮将模板下载到本地。

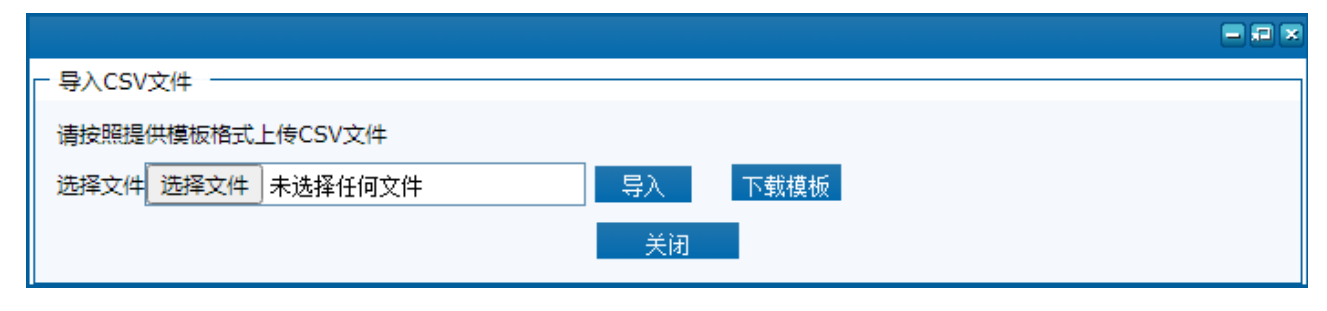

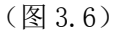

## <span id="page-4-2"></span><span id="page-4-0"></span>3.1.2 投机转套保申请查询

#### 入口:套保套利 **->** 投机转套保业务申请 **->** 投机转套保申请查询

投机转套保申请查询界面(图 3.7)可以根据起始交易日、截止交易日、客户号、状态筛选查询会员 提交的申请记录。点击导出按钮可将查询结果以 EXCEL 文件保存到本地。

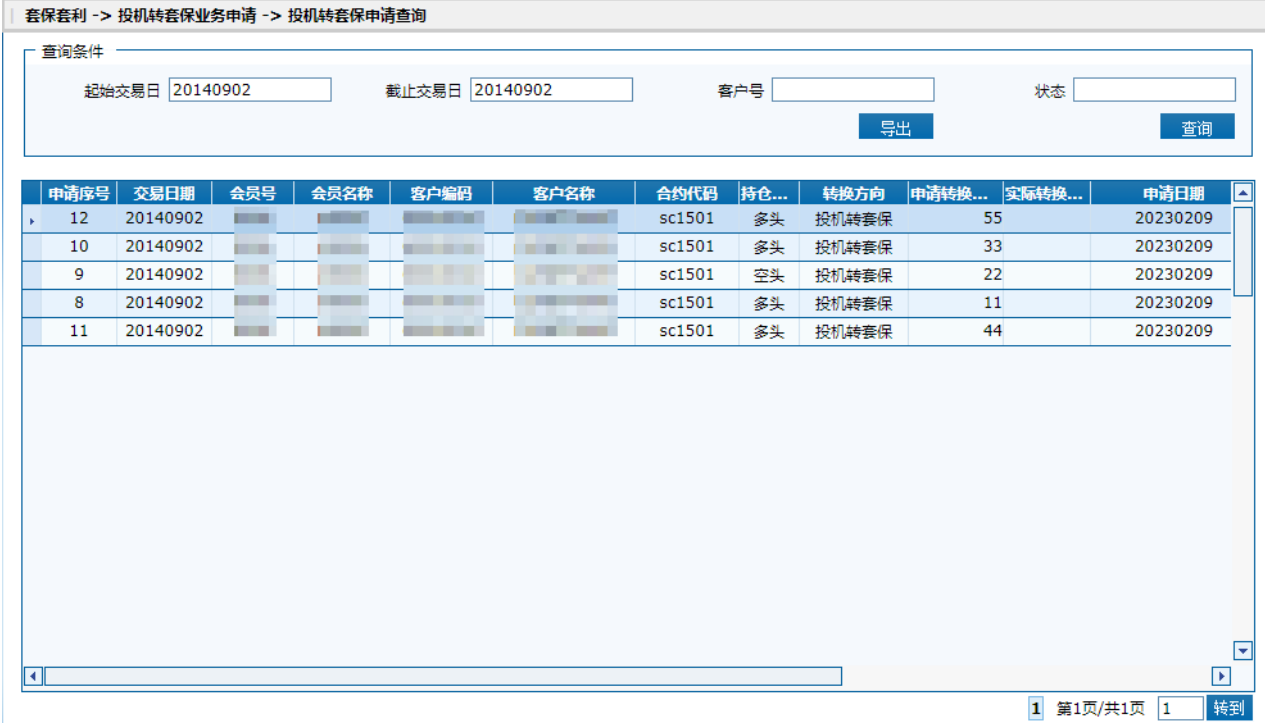

(图 3.7)

## <span id="page-4-1"></span>3.2 能源中心会服系统前台操作

能源中心会员的投机转套保业务包括以下操作:

● 投机转套保申请制单(参见 3.1.1 [投机转套保申请制单\)](#page-1-5);

- 投机转套保申请查询(参见 3.1.2 [投机转套保申请查询\)](#page-4-2);
- 转发境外中介提交的投机转套保申请。

转发境外中介提交的投机转套保申请,可依靠页面右上方的"待办任务"推动;也可通过业务窗口菜 单,逐级进入操作页面。

#### 入口:业务窗口 **->** 境外中介业务审核 **->** 境外中介投机转套保申请转发

境外中介投机转套保申请转发界面(图 3.8)可以根据起始交易日、截止交易日、境外中介号、境外 中介名称、状态筛选查询境外中介提交的申请记录。

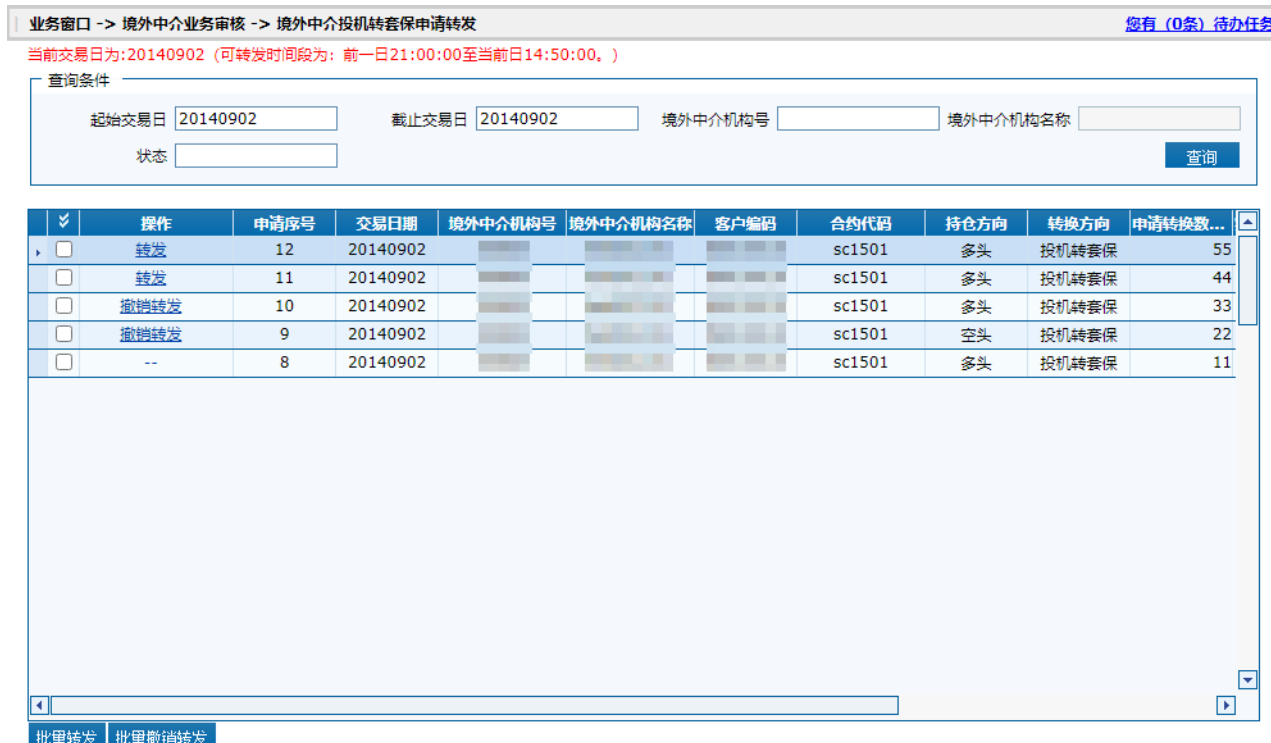

(图 3.8)

转发单条投机转套保申请时,选中需要转发的投机转套保记录,点击操作列中的转发按钮,系统弹出 确认转发弹框(图 3.9),点击确定按钮将该申请提交至交易所。

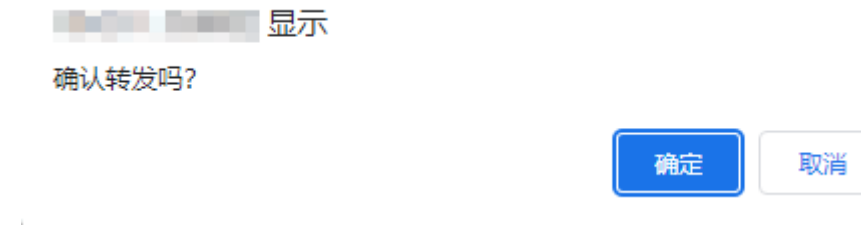

(图 3.9)

批量转发投机转套保申请时,在申请列表中勾选要转发的投机转套保申请,点击页面左下角的批量转

发按钮,系统弹出确认对话框(图 3.10),提示选择的记录总数及符合转发条件的记录数,确认无误后点 击确定按钮。

> **1990年11月11日 京元** 您总共选择了2条记录,其中符合转发条件的记录有2条,确定吗? 取消 确定

(图 3.10)

**撤销转发**单条投机转套保申请时,选中需要转发的投机转套保记录,点击操作列中的撤销转发按钮, 系统弹出确认撤销转发弹框(图 3.11),点击确定按钮将该申请撤销。

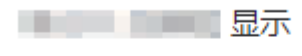

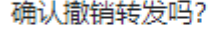

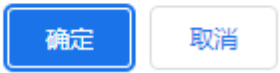

(图 3.11)

批量撤销转发投机转套保申请时,在申请列表中勾选要撤销转发的投机转套保申请,点击页面左下角 的批量撤销转发按钮,系统弹出确认对话框(图 3.12), 提示选择的记录总数及符合撤销转发条件的记录 数,确认无误后点击确定按钮。

**1. 医心包** 

您总共选择了2条记录,其中符合撤销转发条件的记录有2条,确定吗?

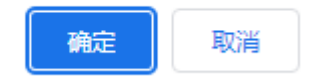

(图 3.12)

## <span id="page-7-0"></span>4 常见问题

## <span id="page-7-1"></span>4.1 未找到菜单/菜单显示不全

若登陆系统后找不到相应的菜单模块,则可能使用的登录帐户不具备此模块的使用权限,请联系交易 所确认使用的登录帐户信息是否正确。